Note: The steps mentioned below include system registry modification. However, serious problems might occur if you modify the registry incorrectly. Therefore, make sure that you follow these steps carefully. For added protection, back up the registry before you modify it. Then, you can restore the registry if a problem occurs.

#### *Windows Update Error*

- 1. Click on Start and then click on Run.
- 2. Type regedit and hit Enter.
- 3. Go to the following location
- 4. HKEY\_USERS\S-1-5- 18\Software\Microsoft\Windows\CurrentVersion\Policies\WindowsUpdate
- 5. DisableWindowsUpdateAccessREG\_DWORD (1)
- 6. Change the REG\_DWORD (1) to REG\_DWORD (0)

### *Scan for corrupted files and fix them*

To do this, click Start, type **Command Prompt** or **cmd** in the Search box, right-click Command Prompt, and then click Run as administrator. If you are prompted for an administrator password or for a confirmation, type the password, or click Allow. At the command prompt, type the following command, and then press ENTER: **sfc /scannow**

The **sfc /scannow** command will scan all protected system files, and replace corrupted files with a cached copy that is located in a compressed folder at %WinDir%\System32\dllcache. The %WinDir% placeholder represents the Windows operating system folder. For example, C:\Windows.

**Note** Do not close this Command Prompt window until the verification is 100% complete. The scan results will be shown after this process is finished.

1. Regedit

Computer\HKEY\_LOCAL\_MACHINE\SOFTWARE\Microsoft\Windows\CurrentVersion\A uthencation\LogonUI\Background

Set OEMBackground to 1

If OEMBackground is not there create one; edit; new; DWORD (for32 bit) QWORD (64 bit). Double click it to set Value to 1. Close.

Close Regedit

- 2. C:Windows\System32\oobe
- 3. Create a folder called "info"
- 4. In info put a folder called "backgrounds"
- 5. In backgrounds put the image you want for logon screen and call it "backgroundDefault"

Close and restart

# **Change logon screen background**

click the Start button and type Regedit in the Search box. Then, select the appropriate result and press [Enter]. When you do, you'll see the User Account Control, shown in **Figure A,** and will need to click the Yes button. *Note: Editing the Windows Registry file is not without its risks, so be sure you have a verified backup before making any changes.*

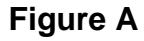

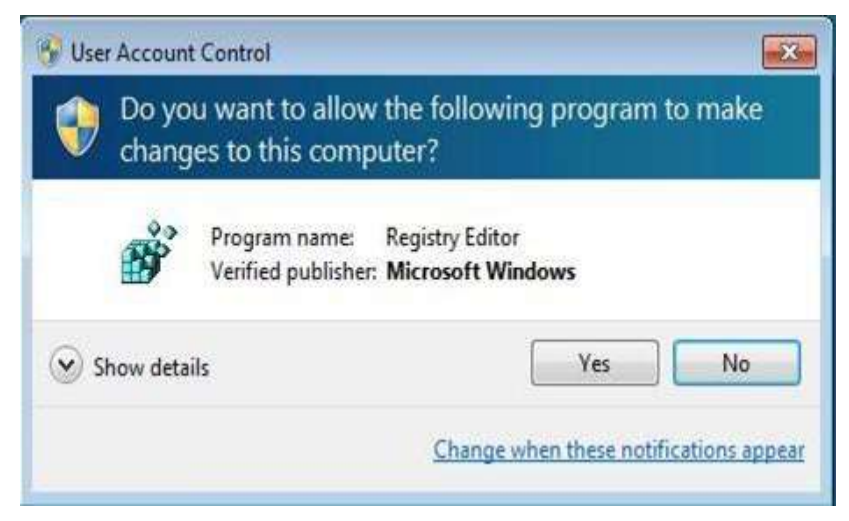

You will encounter a UAC when you launch the Registry Editor.Once the Registry Editor launches, locate and right-click on HKEY\_LOCAL\_MACHINE key and select the Find command. When you see the Find dialog box, type OEMBackground in the text box and make sure that only the Values check box is selected, as shown.

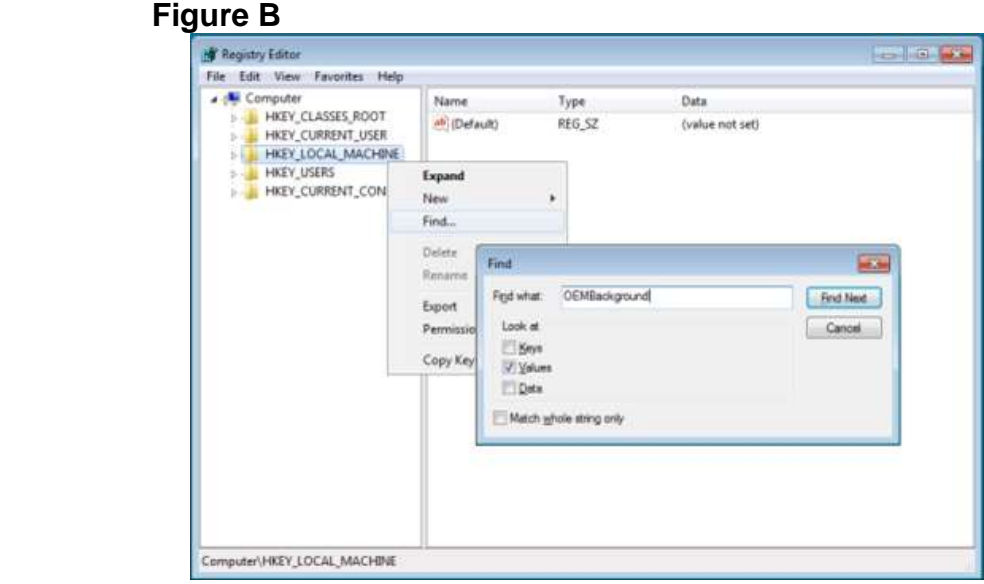

Type OEMBackground in the Find dialog box.

When the

HKEY\_LOCAL\_MACHINE\SOFTWARE\Microsoft\Windows\CurrentVersion\Authenticati on\LogonUI\Background key opens, locate and double-click the OEMBackground value. When you see the Edit DWORD dialog box, change the value data from 0 to 1, as shown in Figure C. (If the OEMBackground value doesn't exist in the Background key, you'll need to pull down the Edit menu from that key and select New | DWORD (32-bit) Value).

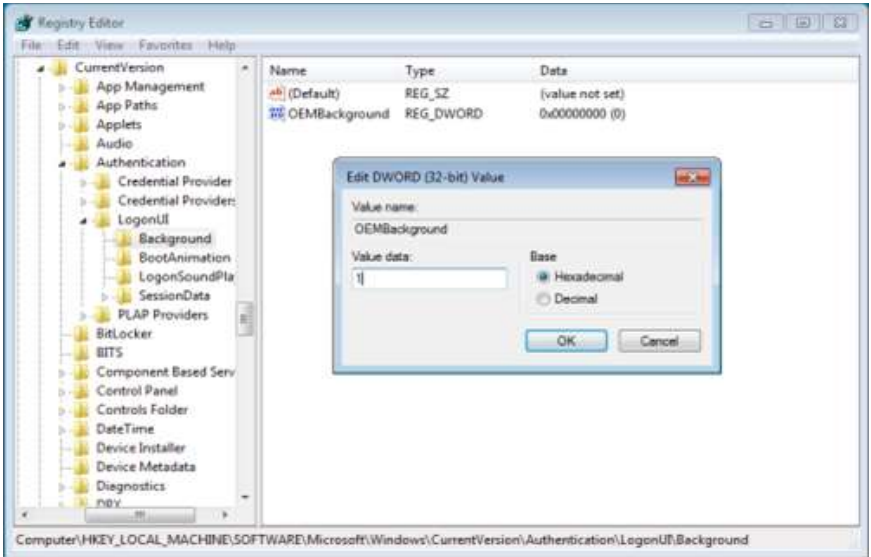

# **Figure C**

Change the value data from 0 to 1.

To complete this part of the operation, click OK to close the Edit DWORD dialog box and then close the Registry Editor.

## Creating folders

In the second part of the operation, you'll need to create a couple of folders. To begin, launch Windows Explorer. Then navigate to the C:\Windows\System32\Oobe folder. Once you access the Oobe folder, click the New Folder button in the Windows Explorer toolbar. You'll see a confirmation dialog box, like the one shown in Figure D. When you click Continue, the new folder will be created and you can name it info.

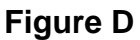

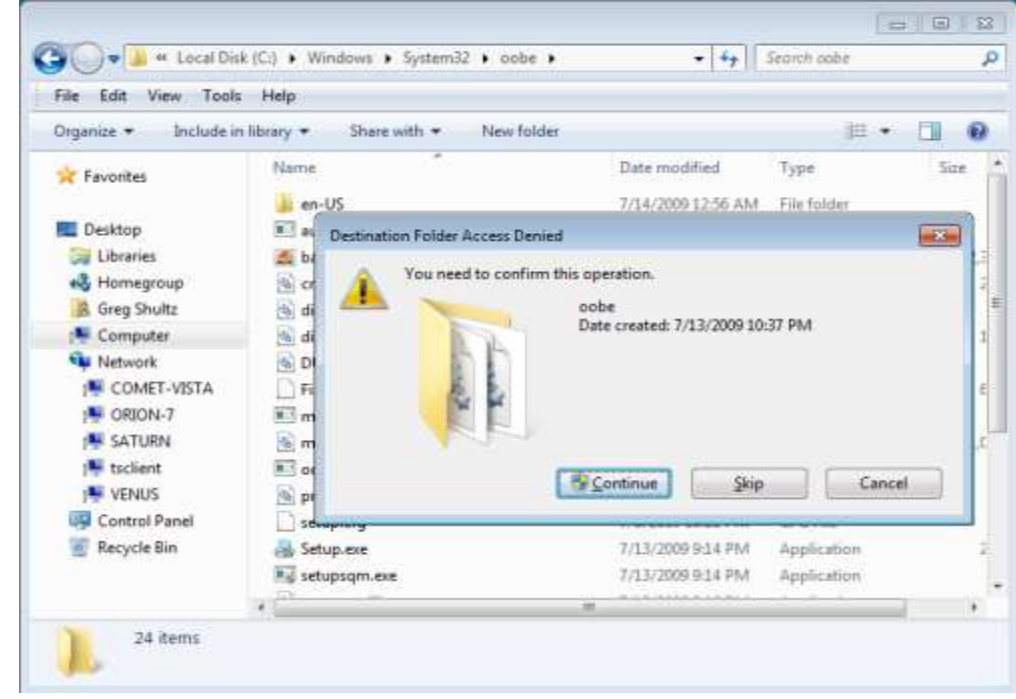

When you click the New Folder button, you'll encounter a confirmation dialog box. Then, open the info folder, click the New Folder button again, work through the confirmation dialog box, and then name the second new folder backgrounds. Configuring the wallpaper you can use any image that you want for your new Logon screen wallpaper. However, the image has to be in JPG format and you need to name it backgroundDefault.jpg. When you copy your file to the

Windows\System32\Oobe\info\backgrounds folder, you'll encounter and will need to work through a confirmation dialog box similar to the one shown in **Figure D**. Two other things to keep in mind: First, the actual file size of backgroundDefault.jpg cannot exceed 256 KB. Second, you'll want to use an image whose dimensions match the screen resolution that you are using. If you use a file whose dimensions are smaller, the image will be stretched and may appear distorted.

#### **Altering shadows**

 As you know, the button and the text used to identify your user account on the Logon screen have shadows behind them to give them a 3D-like look, and these shadows work well with the default Logon screen wallpaper. Depending on what image you use for your new Logon screen wallpaper, these shadows might not work so well. In addition to making it easy to change the Logon screen wallpaper, Microsoft also made it easy to adjust or disable the text and button shadows to accommodate your particular image.

To alter the shadow, launch the Registry Editor as described above and access the HKEY\_LOCAL\_MACHINE\SOFTWARE\Microsoft\Windows\CurrentVersion\Authenticati on\LogonUI folder once you open the LogonUI folder, you'll create a new DWORD value called ButtonSet, as shown in **Figure E**. You can then configure the shadow by setting the value data to one of the following numbers:

- 0 -- Light shadow
- 1 -- Dark shadow
- 2 -- No shadow

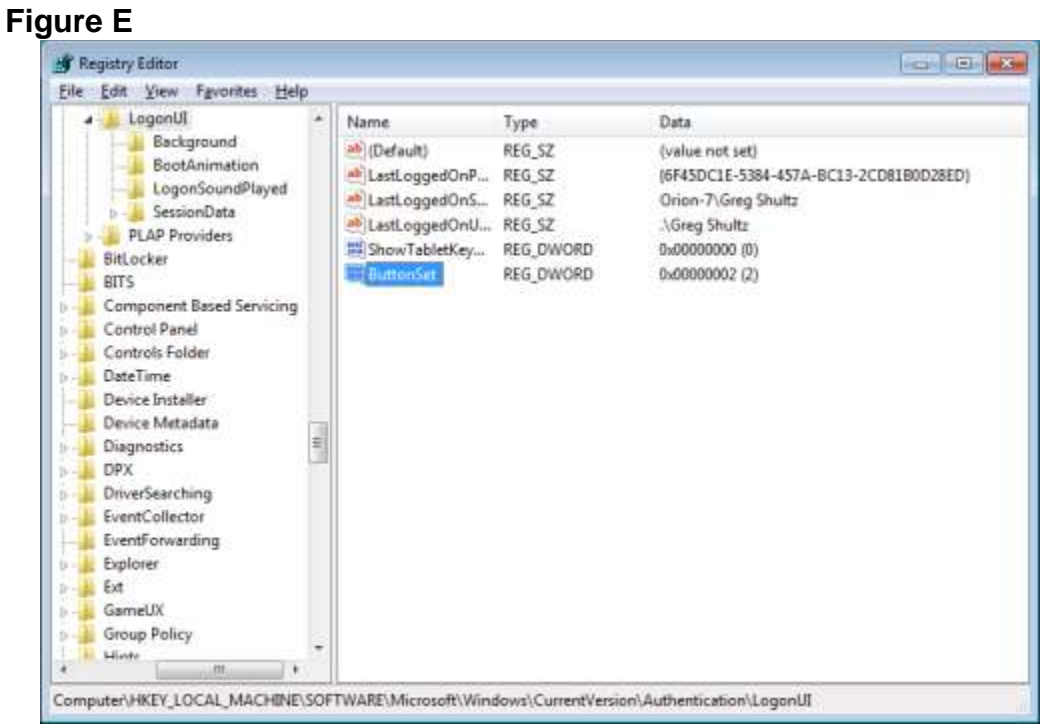

The ButtonSet value allows you to adjust or disable the text and button shadows.